# **INSPIRON**™

## **OPSÆTNINGSGUIDE**

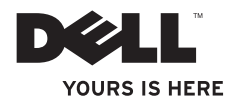

# **INSPIRON**™  **1210**

**OPSÆTNINGSGUIDE**

Model PP40S

## **Noter, bemærkninger og advarsler**

**OBS:** OBS angiver vigtige oplysninger, som du kan bruge for at udnytte computeren optimalt.

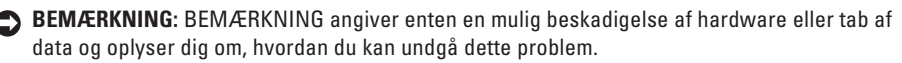

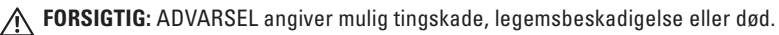

#### **© 2008 Dell Inc. Alle rettigheder forbeholdt.**

\_\_\_\_\_\_\_\_\_\_\_\_\_\_\_\_\_\_

Enhver form for gengivelse af disse materialer, uden skriftlig tilladelse fra Dell Inc., er strengt forbudt.

Varemærker, der er anvendt i denne tekst: Dell, DELL-logoet, Inspiron, YOURS IS HERE og DellConnect er varemærker, som tilhører Dell Inc.; Intel og Atom er registrerede varemærker og Core er et varemærke, som tilhører Intel Corporation i USA og andre lande: Microsoft, Windows og Windows Vista er enten varemærker eller registrerede varemærker, som tilhører Microsoft Corporation i USA og/eller andre lande; Bluetooth er et registreret varemærke, ejet af Bluetooth SIG, Inc. og anvendes af Dell under licens.

Andre varemærker og varenavne kan være anvendt i dette dokument som reference til enten producenten, der ejer mærkerne og navnene eller til deres produkter. Dell Inc. fraskriver sig ethvert ejerforhold for så vidt angår varemærker og varenavne, som ikke er deres egne.

**Model PP40S**

**Juli 2008 P/N M658J Rev. A00**

**Oplysningerne i dette dokument kan ændres uden varsel.**

## **Indhold**

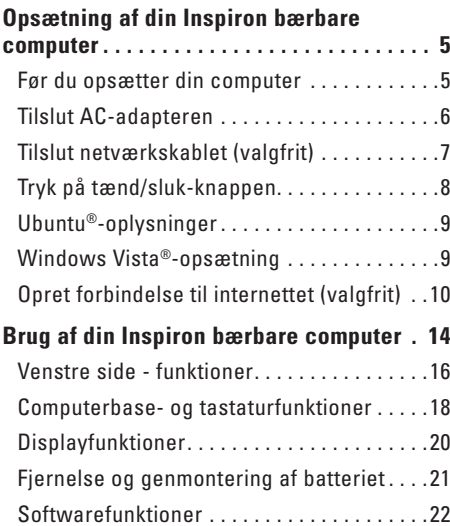

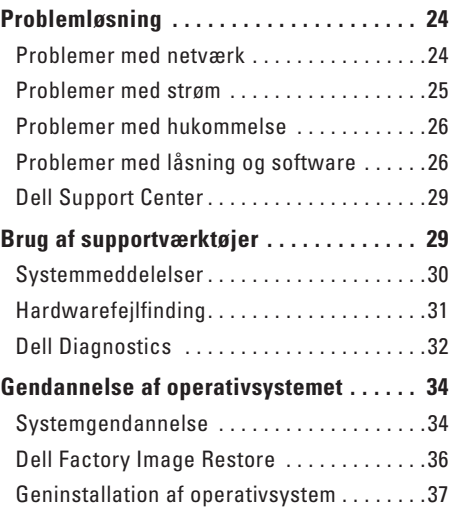

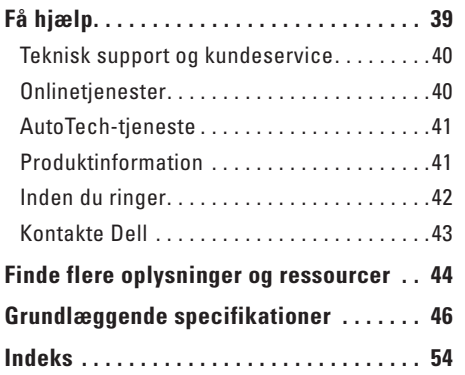

## <span id="page-6-0"></span>**Opsætning af din Inspiron bærbare computer**

Dette afsnit indeholder oplysninger om opsætning af din Inspiron 1210 bærbare computer og tilsluttede ydre enheder.

## **Før du opsætter din computer**

Når du anbringer din computer, skal du sørge for, at der er nem adgang til en strømkilde, tilstrækkelig ventilation og en plan overflade.

Utilstrækkelig luftstrøm rundt om din Inspiron bærbare computer kan forårsage, at computeren overophedes. For at undgå overophedning skal der være mindst 10,2 cm bag på computeren og minimum 5,1 cm på alle andre sider. Du bør aldrig anbringe computeren i et lukket rum, som f.eks. et kabinet eller en skuffe, når den er tændt.

**FORSIGTIG:** Undgå at blokere, skubbe genstande ind i eller lade støv samle sig i ventilationshullerne. Opbevar ikke Dell™-computeren et sted med lav luftgennemstrømning, f.eks. i en lukket mappe eller taske, når den er tændt. Dette kan beskadige computeren eller forårsage brand.

**BEMÆRKNING:** Placering eller stabling af tunge eller skarpe genstande på computeren kan resultere i permanent beskadigelse af computeren.

<span id="page-7-0"></span>**Opsætning af din Inspiron bærbare computer**

### **Tilslut AC-adapteren**

Tilslut AC-adapteren til computeren, og sæt den derefter i et vægstik eller strømstødssikring.

**FORSIGTIG: AC-adapteren fungerer med**   $\sqrt{N}$ **stikkontakter over hele verden. Imidlertid er der forskel på stikkontakter og strømskinner i de forskellige lande. Hvis du bruger et inkompatibelt kabel eller tilslutter kablet forkert til en strømskinne eller stikkontakt, kan det medføre brand eller skader på udstyr.**

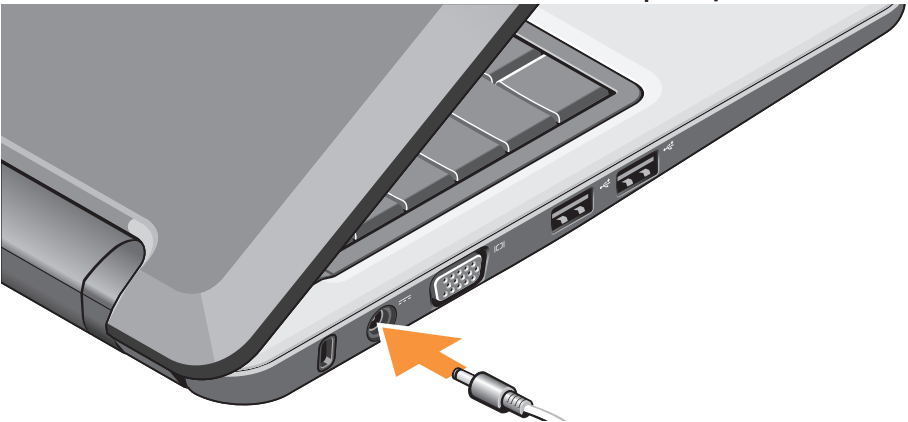

## <span id="page-8-0"></span>**Tilslut netværkskablet (valgfrit)**

Hvis du vil bruge en kabelført netværksforbindelse, skal du slutte netværkskablet til.

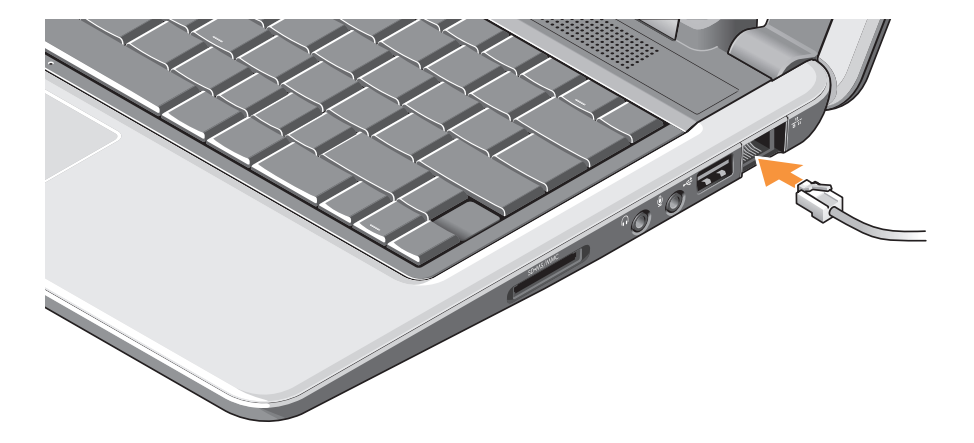

## <span id="page-9-0"></span>**Tryk på tænd/sluk-knappen**

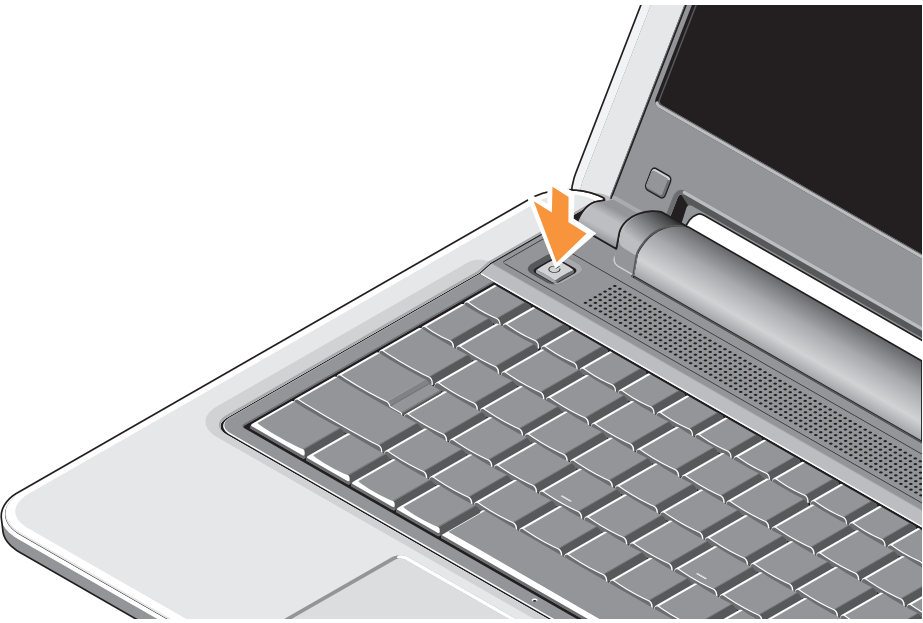

## <span id="page-10-0"></span>**Ubuntu®-oplysninger**

Hvis du har bestilt Ubuntu, er din bærbare computer forudkonfigureret med Ubuntu. Se Hurtig referenceguide til Ubuntu, som fulgte med din bærbare computer, angående flere specifikke oplysninger om operativsystemet.

## **Windows Vista®-opsætning**

Dell-computeren for forudkonfigureret med Windows Vista. For at opsætte Windows Vista for første gang, skal du følge anvisningerne på skærmen. Disse trin er obligatoriske og kan tage op til 15 minutter at udføre. Skærmbillederne vil tage dig gemme adskillige procedurer, herunder accept af licensaftaler, indstilling af præferencer og opsætning af en internetforbindelse.

#### **BEMÆRKNING:**

Afbryd ikke operativsystemets opsætningsproces, da dette kan gøre din computer ubrugelig.

## <span id="page-11-0"></span>**Opret forbindelse til internettet (valgfrit)**

- 
- *<b>OBS:* Internetudbydere og deres tilbud kan variere fra land til land.

For at oprette forbindelse til internettet skal du bruge et eksternt modem eller netværksforbindelse og en internetserviceudbyder.

- *<b>OBS:* Hyis et eksternt USB-modem eller WLAN-adapter ikke er en del af din oprindelige bestilling, kan du købe dette på Dells websted på **www.dell.com**.
- **OBS:** Hvis du ikke kan oprette forbindelse til internettet, men har kunnet gøre det uden problemer tidligere, kan der være en afbrydelse i tjenesten hos internetudbyderen. Kontakt din internetudbyder for at kontrollere driftsstatussen, eller forsøg at oprette forbindelse igen senere.

*OBS*: Du skal have dine oplysninger fra internetudbyderen klar. Hvis du ikke har en internetudbyder, vil guiden Tilslut til internettet hjælpe dig med at finde en.

#### **Opsætning af en kabelført internetforbindelse i Windows Vista**

Hvis du bruger en modemforbindelse, skal du slutte en telefonledning til det eksterne USB-modem (valgfrit) og til telefonstikket i væggen, før du opsætter din internetforbindelse. Hvis du bruger en DSL- eller kabel-/ satellit-modemforbindelse, skal du kontakte internetudbyderen eller mobiltelefonservicen for anvisninger angående opsætning og se "Opsætning af din internetforbindelse i Windows Vista" på side [12](#page-13-0).

#### **Opsætning af en trådløs forbindelse i Windows Vista**

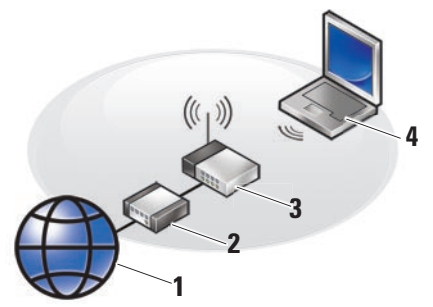

- **1 Internetforbindelse**
- **2 kabel eller DSL-modem**
- **3 trådløs router**
- **4 bærbar computer med trådløst netværkskort**

**Opsætning af din Inspiron bærbare computer** 

Se computerens eller routerens dokumentation for yderligere oplysninger om, hvordan du opsætter og bruger dit trådløse netværk.

Før du kan bruge din trådløse internetforbindelse, skal du oprette forbindelse til din trådløse router.

Opsætning af tilslutning med en trådløs router:

- **1.** Gem og luk alle åbne filer, og afslut alle åbne programmer.
- **2.** Klik på **Start** → **Opret forbindelse til**.
- **3.** Følg anvisningerne på skærmen for at afslutte opsætningen.

#### <span id="page-13-0"></span>**Opsætning af din internetforbindelse i Windows Vista**

Udfør følgende trin for at opsætte en internetforbindelse.

- **1.** Gem og luk alle åbne filer, og afslut alle åbne programmer.
- **2.** Dobbeltklik på internetudbyder-ikonet på Microsoft® Windows®-skrivebordet.
- **3.** Følg anvisningerne på skærmen for at færdiggøre opsætningen.

Hvis et ikon til en internetudbyder ikke findes på skrivebordet, eller hvis du vil oprette en internetforbindelse via en anden internetudbyder, skal du følge punkterne i det følgende afsnit.

**OBS:** Hvis du ikke kan oprette forbindelse til internettet, men har kunnet gøre det uden problemer tidligere, kan der være en afbrydelse i tjenesten hos internetudbyderen. Kontakt din internetudbyder for at kontrollere driftsstatussen, eller forsøg at oprette forbindelse igen senere.

- *OBS*: Du skal have dine oplysninger fra internetudbyderen klar. Hvis du ikke har en internetudbyder, vil guiden Tilslut til internettet hjælpe dig med at finde en.
- **1.** Gem og luk alle åbne filer, og afslut alle åbne programmer.
- **2.** Klik på **Start** → **Kontrolpanel**.
- **3.** Under **Netværk og internet** skal du klikke på **Opret forbindelse til internettet**.

Vinduet **Opret forbindelse til internettet** vises.

- **4.** Klik enten på **Bredbånd (PPPoE)** eller **Modem**, afhængig af, hvordan du ønsker at oprette forbindelse:
	- a. Vælg **Bredbånd**, hvis du vil bruge DSL, satellit-modem, kabel-tv-modem eller forbindelse med trådløs Bluetooth® teknologi.
	- b. Vælg **Modem**, hvis du vil bruge et valgfrit USB-modem eller ISDN.
- *<b>OBS:* Hvis du ikke ved hvilken forbindelse, du skal vælge, kan du klikke på **Hjælp mig med at vælge** eller kontakte din internetudbyder.
- **5.** Følg anvisningerne på skærmen, og brug de opsætningsoplysninger, du har fået af din internetudbyder, til at færdiggøre opsætningen.

## <span id="page-15-0"></span>**Brug af din Inspiron bærbare computer**

Din Inspiron 1210 har indikatorer, knapper og funktioner, der straks giver oplysninger og tidsbesparende genveje til almindelige opgaver.

## **Højre side - funktioner**

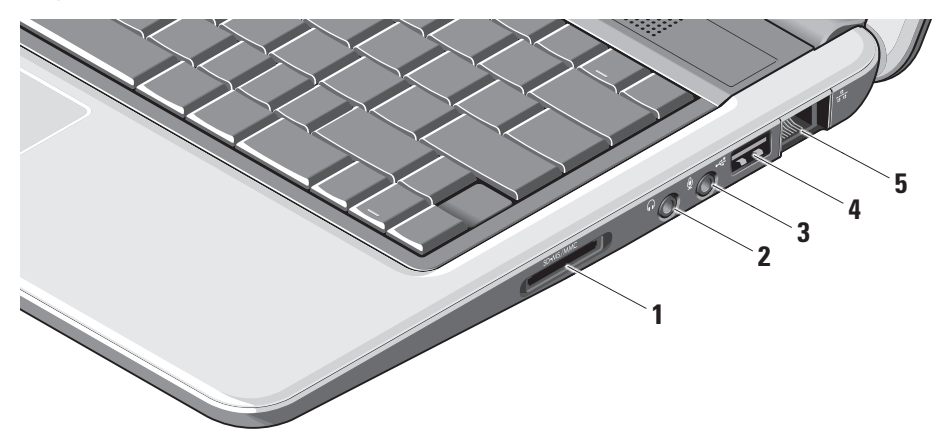

**1 SD - SDHC/MMC/MS** - 3-i-1

**mediekortlæser –** Har en hurtig og praktisk måde at vise og dele digitale fotos, musik, videoer og dokumenter på, der er gemt på følgende digitale hukommelseskort:

- • Secure Digital-hukommelseskort (SD) kort
- Secure Digital High Capacity (SDHC) kort
- • Multimedia Card (MMC)
- • Memory Stick
- **2 Lyd ud-/høretelefonstik –** Tilslutter til en par høretelefoner eller sender lyd til en tilsluttet højttaler eller et lydsystem.
- **3 Lyd ind-/mikrofonstik** Tilslutter til en mikrofon eller indgangssignal til brug sammen med lydprogrammer.
- **4 USB 2.0-stik** Tilslutter til USBenheder, såsom mus, tastatur, printer, eksternt drev eller MP3-spiller.
- **5 Netværksstik** Hvis du anvender et kabelført netværkssignal, slutter dette din computer til en netværks- eller bredbåndsenhed.

<span id="page-17-0"></span>**Brug af din Inspiron bærbare computer**

### **Venstre side - funktioner**

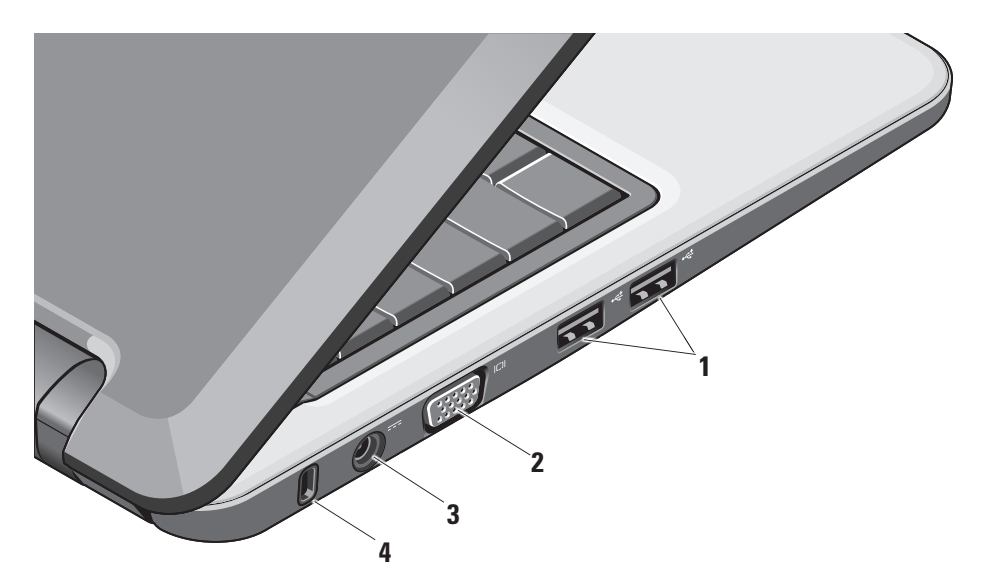

- **<sup>1</sup> USB 2.0-stik (2)** Tilslutter til USBenheder, såsom mus, tastatur, printer, eksternt drev eller MP3-spiller.
- **<sup>2</sup> VGA-stik** Tilslutter til en skærm eller projektor.
- **3 AC-adapterstik** Tilslutter til AC-adapteren for at tænde computeren og oplade batteriet, når computeren ikke er i brug.
- **4 Sikkerhedskabelstik** Tilslutter en tyverisikringsenhed, som fås i handlen, til computeren.

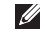

**OBS:** Inden du køber en tyverisikringsenhed, skal du kontrollere, at den fungerer med sikkerhedskabelstikket på din computer.

## <span id="page-19-0"></span>**Computerbase- og tastaturfunktioner**

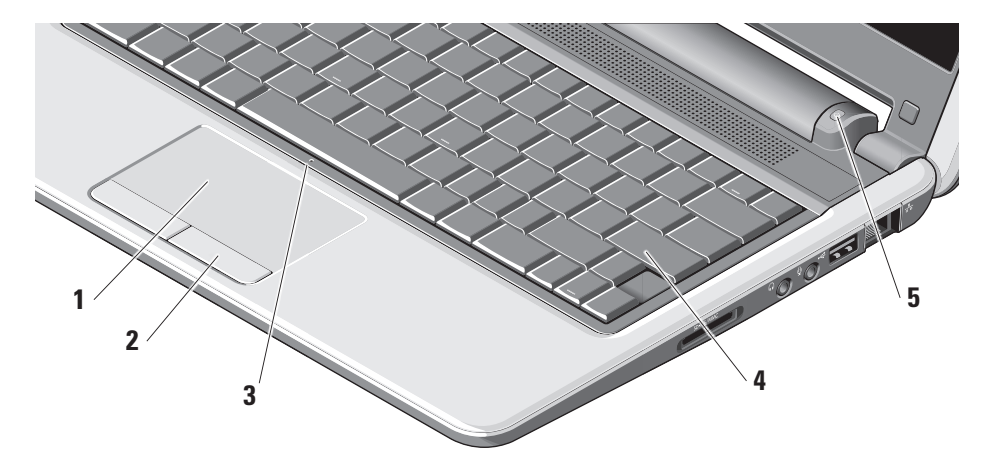

- **1 Pegefelt** Giver adgang til de samme funktioner som en mus til at bevæge markøren, trække eller flytte udvalgte emner og højreklikke ved at pege på overfladen.
- **2 Pegefeltknapper** Har venstreklik- og højreklik-funktioner, som dem på musen.
- **3 Integreret analog mikrofon** Giver kvalitetslyd til video-chat og stemmeoptagelse.
- **4 Tastatur** Indstillingerne til dette tastatur kan tilpasses ved at bruge hjælpeprogrammet til systemindstilling.

**5 Lysindikator for strøm –** Tænder permanent eller blinker for at angive batteriets opladningsstatus. Hvis computeren er tilsluttet en stikkontakt, fungerer lampen på følgende måde:

På AC-adapter

- • Konstant hvidt: Systemet er tændt, og batteriet oplades.
- • Blinker hvidt: Systemet er i standbytilstand.
- • Slukket: Systemet er slukket, og batteriet er tilstrækkeligt opladt.
- På batteri
	- • Konstant hvidt: Systemet er tændt.
	- • Blinker hvidt: Systemet er i standbytilstand.
	- • Blinker gult: Batterispændingen er lav. Tilslut til en AC-adapter for at oplade batteriet.
	- • Slukket: Systemet er slukket.

## <span id="page-21-0"></span>**Displayfunktioner**

Displaypanelet har et kamera og en lysindikator for kameraaktivitet.

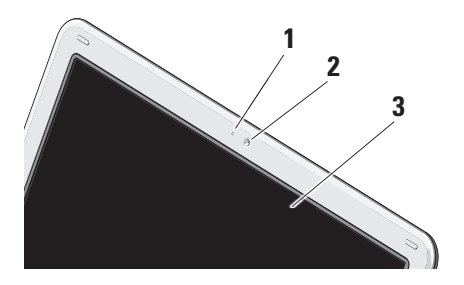

- **1 Lysindikator for kameraaktivitet**  Indikerer, om kameraet er tændt eller slukket.
- **2 Kamera** Indbygget kamera til optagelse af video, konferencer og chat.
- **3 Display** Dit display kan variere baseret på det valg, du foretog, da du købte din computer. Se Dell Technology Guide for at få flere oplysninger om displays.

## <span id="page-22-0"></span>**Fjernelse og genmontering af batteriet**

- **FORSIGTIG: Hvis du bruger et inkompatibelt batteri, kan det øge risikoen for eksplosion . Denne computer bør kun bruge et batteri, der er købt hos Dell . Brug ikke batterier fra andre computere.**
- **FORSIGTIG: Før du fjerner batteriet, skal computeren lukkes ned, og de eksterne kabler fjernes (herunder AC-adapteren).**

Fiernelse af batteriet:

- **1.** Luk computeren ned, og vend den om.
- **2.** Skub på låsen til batteriudløseren indtil den klikker på plads.
- **3.** Skub batteriet ud.

Hvis du vil sætte batteriet tilbage på plads, skal du skubbe det ind i båsen, til det klikker på plads.

- **1** Batteri
- **2** Lås til batteriudløser (2)

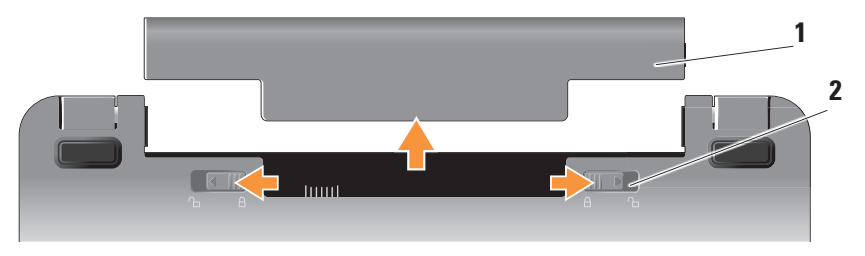

## <span id="page-23-0"></span>**Softwarefunktioner**

**OBS:** Flere oplysninger om de funktioner, der er beskrevet i dette afsnit, finder du i Dell Technology Guide på harddisken eller på Dell Support-webstedet på **support.dell.com**.

#### **Produktivitet og kommunikation**

Du kan bruge computeren til at fremstille præsentationer, brochurer, lykønskningskort, nyhedsbreve og regneark, afhængigt af de programmer, der er installeret i din computer. Kontroller indkøbsordren for software, der er installeret på din computer.

Når der er oprettet forbindelse til internettet, kan du få adgang til websteder, opsætte en e-mail-konto, overføre og hente filer osv.

#### **Underholdning og multimedier**

Du kan bruge computeren til at se videoer, spille spil, lytte til musik og internetradiostationer.

#### **Tilpasning af skrivebordet i Windows Vista**

Du kan tilpasse dit skrivebord ved at ændre udseendet, opløsningen, tapetet, pauseskærmen osv. ved at gå til vinduet **Tilpas udseende og lyde**.

Adgang til vinduet med displayegenskaber:

- **1.** Højreklik på et åbent område på skrivebordet.
- **2.** Klik på **Tilpas** for at åbne vinduet **Tilpas udseende og lyde**, og find ud af mere om dine tilpasningsmuligheder.

#### **Tilpasning af dine energiindstillinger**

Du kan bruge strømstyring i operativsystemet til at konfigurere strømindstillingerne på din computer. Microsoft® Windows Vista® har tre standardmuligheder:

**• Balanceret** – Denne strømstyring leverer fuld ydeevne, når du har brug for det, og sparer strøm i perioder uden aktivitet.

- <span id="page-24-0"></span>**• Strømbesparelse** – Denne strømstyring sparer strøm på din computer ved at reducere systemydelsen for at maksimere computerens levetid og ved at reducere mængden af energi, der forbruges af computeren i hele dens levetid.
- **• Høj ydeevne** Denne strømstyring leverer systemydeevne på højeste niveau på din computer ved at tilpasse processorhastigheden til din aktivitet og ved at maksimere systemydeevne.

#### **Sikkerhedskopiering af data**

Det anbefales, at du jævnligt sikkerhedskopierer filer og mapper på computeren. Sikkerhedskopiering af filer:

- **1.** Klik på Start  $\bigoplus$  → Kontrolpanel→ System **og vedligeholdelse**→ **Velkomst**→ **Overfør filer og indstillinger**.
- **2.** Klik på **Sikkerhedskopier filer** eller **Sikkerhedskopier computer**.

**3.** Klik på **Fortsæt i dialogboksen** 

**Brugerkontokontrol**, og følg anvisningerne i guiden Sikkerhedskopier filer. Dette afsnit indeholder oplysninger om fejlfinding til din computer. Hvis du ikke kan løse problemet ved hjælp af følgende retningslinjer, kan du se "Brug af supportværktøjer" på side [29](#page-30-0) eller "Kontakte Dell" på side [43.](#page-44-0)

## <span id="page-25-1"></span><span id="page-25-0"></span>**Problemløsning**

**FORSIGTIG: Kun uddannede supportmedarbejdere bør fjerne computerdækslet. Se servicehåndbogen på Dell Support-webstedet på support.dell. com for anvisninger om avanceret service og fejlfinding.**

## **Problemer med netværk**

#### **Trådløse tilslutninger**

#### **Hvis den trådløse netværksforbindelse går tabt**

Den trådløse router er offline eller det trådløse netværk er deaktiveret på computeren.

- • Kontroller den trådløse router for at sikre, at den er tændt og sluttet til din datakilde (Kabelmodem eller netværkshub).
- • Forstyrrelse kan blokere eller afbryde den trådløse forbindelse. Prøv at flytte computeren tættere på din trådløse router.
- • Reetabler din forbindelse til den trådløse router:
	- a. Gem og luk alle åbne filer, og afslut alle åbne programmer.
	- **b.** Klik på Start  $\bigoplus$  → Opret forbindelse til.
	- c. Følg anvisningerne på skærmen for at afslutte opsætningen.

#### **Kabelførte tilslutninger**

**Hvis netværksforbindelsen går tabt** – Kablet er løst eller beskadiget.

• Kontroller kablet for at sikre, at det er sat til og ikke beskadiget.

Lysindikatoren for linkintegritet på det integrerede netværksstik giver dig mulighed for at kontrollere, om din forbindelse virker samt giver oplysninger om status:

• Grøn – Der eksisterer en god forbindelse mellem et 10-Mbps netværk og computeren.

- <span id="page-26-0"></span>• Orange – Der eksisterer en god forbindelse mellem et 100-Mbps netværk og computeren.
- • Slukket computeren genkender ikke en fysisk forbindelse til netværket.
- *<b>OBS:* Lysindikatoren for linkintegritet på netværksstikket er kun til den kabelførte tilslutning. Lysindikatoren for linkintegritet på netværksstikket er kun til den kabelførte tilslutning.

### **Problemer med strøm**

#### **Hvis lysindikatoren for strøm er slukket**

– Computeren er enten slukket eller uden strømforsyning.

- • Sæt strømkablet tilbage i både strømstikket på computeren og i stikkontakten.
- • Hvis computeren er sluttet til en strømskinne, skal du kontrollere, at strømskinnen er sluttet til en stikkontakt, og at der er tændt for den. Omgå også strømbeskyttelsesenheder, strømskinner og forlængerledninger for at kontrollere, at computeren tændes, som den skal.
- • Kontroller om stikkontakten virker ved at teste den med en anden enhed, som f.eks. en lampe.
- • Kontroller AC-adapterens kabeltilslutninger. Hvis AC-adapteren har en lysindikator, skal du kontrollere, om lysindikatoren på ACadapteren er tændt.

#### **Hvis lysindikatoren for strøm lyser konstant hvidt, og computeren ikke reagerer** – Displayet reagerer muligvis ikke. Tryk på tænd/slukknappen, indtil computeren slukker, og tænd den derefter igen.

#### **Hvis lysindikatoren for strøm blinker hvidt** –

Computeren i standbytilstand. Tryk på en tast på tastaturet, flyt markøren ved hjælp af pegefeltet eller en tilsluttet mus, eller tryk på tænd/slukknappen for at fortsætte normal betjening.

#### **Hvis lysindikatoren for strøm er konstant gul**

– Computeren har et problem med strømmen eller en intern enhedsfejl. Kontakt Dell for at få assistance, se "Kontakte Dell" på side [43.](#page-44-0)

#### <span id="page-27-0"></span>**Hvis lysindikatoren for strøm blinker gult** –

Computeren strømforsynes, men der er muligvis en fejl i en enhed, eller den er installeret forkert.

**Hvis du mærker forstyrrelser, der hindrer modtagelse på din computer** – Et uønsket signal skaber forstyrrelse ved at afbryde eller blokere for andre signaler. Mulige årsager til forstyrrelse kan være:

- • Strøm-, tastatur- og museforlængerledninger.
- • For mange enheder tilsluttet en strømskinne.
- • Der er tilsluttet flere strømskinner til den samme stikkontakt.

## **Problemer med hukommelse**

#### **Hvis der vises en meddelelse om utilstrækkelig hukommelse—**

- • Gem og luk alle åbne filer, og afslut alle åbne programmer, som du ikke bruger, for at se, om det løser problemet.
- • Se dokumentationen til softwaren vedrørende minimumskrav til hukommelse.

Installer om nødvendigt yderligere hukommelse (se servicehåndbogen på Dells support-websted på **support .dell .com**).

#### **Hvis du oplever andre problemer med hukommelsen** —

• Sørg for, at du følger

installationsanvisningerne for hukommelsen (se Servicehåndbog på Dells supportwebsted på **support .dell .com**).

• Kør Dell Diagnostics (se "Dell Diagnostics" på side 32).

## **Problemer med låsning og software**

**Hvis computeren ikke starter** – Kontroller, om strømkablet er korrekt tilsluttet til computeren og til stikkontakten.

**Hvis et program holder op med at reagere** – Afslut programmet:

**1.** Tryk på <Ctrl><Shift><Esc> samtidigt.

**2.** Klik på **Programmer**.

- **3.** Klik på det program, der ikke længere reagerer.
- **4.** Klik på **Afslut job**.

#### **Hvis et program gentagne gange bliver ved med at gå ned** – Se softwaredokumentationen. Hvis det er nødvendigt, skal du afinstallere programmet og derefter geninstallere det.

- *<b>OBS:* Softwareprogrammer indeholder installationsanvisninger i dokumentationen eller på mediet (cd eller dvd).
- *C* OBS: Din computer har muligvis en optisk disk. Brug en ekstern optisk disk eller en ekstern lagringsenhed til de procedurer, der involverer medier.

#### **Hvis computeren holder op med at reagere** —

**BEMÆRKNING:** Data kan gå tabt, hvis du ikke kan udføre en nedlukning via operativsystemet.

Sluk computeren. Hvis du ikke kan få en reaktion ved at trykke på en tast på tastaturet eller ved at bevæge musen, skal du trykke på og holde

tænd/sluk-knappen nede i mindst 8-10 sekunder, indtil computeren slukkes, og derefter genstarte computeren.

#### **Hvis et program er beregnet til en tidligere udgave af Microsoft® Windows® operativsystem —**

Kør guiden Programkompatibilitet. Guiden Programkompatibilitet konfigurerer et program, så det kører i et miljø, der minder om ikke-Windows Vista operativsystemmiljøer.

- **1.** Klik på **Start** → **Kontrolpanel**→ **Programmer**→ **Brug et ældre program sammen med denne version af Windows**.
- **2.** Klik på **Næste** på velkomstsiden.
- **3.** Følg anvisningerne på skærmen.

**Hvis der vises en konstant blå skærm** – Sluk computeren. Hvis computeren ikke reagerer, når du trykker på en tast på tastaturet eller bevæger musen ved hjælp af pegefeltet, skal du trykke på og holde tænd/sluk-knappen inde i mindst 8-10

#### **Problemløsning**

sekunder, indtil computeren slukkes, og derefter genstarte computeren.

#### **Hvis du har andre problemer** —

- • Sikkerhedskopier straks dine filer.
- • Brug et virusscanningsprogram til at kontrollere harddisken eller cd'erne.
- • Gem og luk alle åbne filer eller programmer, og luk computeren via menuen **Start** .
- • Se i softwaredokumentationen, eller kontakt softwareproducenten for at få oplysninger om fejlfinding:
	- Kontroller, at programmet er kompatibelt med det operativsystem, der er installeret på computeren.
	- Kontroller, at computeren opfylder de minimumskrav til hardwaren, der er en forudsætning for at køre softwaren. Find yderligere oplysninger i softwaredokumentationen.
- Kontroller, at programmet er installeret og konfigureret korrekt.
- Kontroller, at enhedsdriverne ikke er i konflikt med programmet.
- Hvis det er nødvendigt, skal du afinstallere programmet og derefter geninstallere det, Dell Support Center.
- Skriv alle viste fejlmeddelelser ned som hjælp ved fejlfinding, når du kontakter Dell.

## <span id="page-30-0"></span>**Brug af supportværktøjer**

**OBS:** Anvisningerne i dette afsnit er til computere med Windows Vista-operativsystem installeret.

## **Dell Support Center**

**Dell Support Center** hjælper dig med at finde den service og support og de systemspecifikke oplysninger, du har brug for. Flere oplysninger om **Dell Support Center** og tilgængelige supportværktøjer finder du ved at klikke på fanen **Tjenester** på **support.dell.com**.

Klik på ikonet på proceslinien for at køre programmet. Startsiden indeholde links, der giver adgang til:

• Selvhjælp (Fejlfinding, Sikkerhed, Systemydelse, Netværk/internet, Sikkerhedskopiering/Gendannelse og Windows-operativsystem)

- • Advarsler (tekniske supportadvarsler med relevans for din computer)
- • Assistance from Dell (Technical Support with DellConnect™, Customer Service, Training and Tutorials, How-To Help with Dell on Call, and Online Scan with PCCheckUp)
- Om dit system (Systemdokumentation, Garantiinformation, Systeminformation, Opgraderinger og tilbehør)

Øverst på hjemmesiden til **Dell Support Center** kan du se computerens modelnummer sammen med servicemærket og koden for ekspresservice.

Flere oplysninger om **Dell Support Center**, se Dell Technology Guide på harddisken eller på Dell Support-webstedet på **support.dell.com**.

## <span id="page-31-0"></span>**Systemmeddelelser**

Hvis der er et problem eller en fejl på din computer, vises muligvis en systemmeddelelse, der kan hjælpe dig med at identificere årsagen og den nødvendige handling til løsning af problemet.

*C* OBS: Hvis den meddelelse, der vises, ikke findes i følgende eksempler, kan du læse i dokumentationen til operativsystemet eller til det program, der kørte, da meddelelsen blev vist. Alternativt kan du se Dell Technology Guide på harddisken eller Dell Support-webstedet på **support.dell.com**.

**Alert! (Alarm) Tidligere forsøg på at genstarte systemet er fejlet ved kontrolpunkt [nnnn]. For at få hjælp til løsning af dette problem bedes du notere dette checkpoint og kontakte Dell Technical** 

**Support** – Det mislykkedes computeren at fuldføre bootrutinen tre efterfølgende gange på grund af samme fejl, se "Kontakte Dell" på side [43](#page-44-1) angående assistance.

**CMOS checksum-fejl** – Mulig fejl på bundkortet eller RTC lavt batteri. Udskift batteriet. (Se Dell Technology Guide på harddisken eller Dell Support-webstedet på **support.dell.com** eller se "Kontakte Dell" på side [43](#page-44-1) angående assistance.

**Harddisk (HDD) fejl** – Mulig harddiskfejl under POST, se "Kontakte Dell" på siden [43](#page-44-1) angående assistance.

**Harddisk (HDD) læsefejl** – Mulig harddiskfejl under HDD-boottest se "Kontakte Dell" på siden [43](#page-44-1) for assistance.

**Tastaturfejl** – Tastaturfejl eller løst kabel.

**Ingen opstartenhed tilgængelig** – Ingen opstartenhed på harddisken, harddiskstikket er løst, eller der findes ingen opstartenhed.

• Hvis harddisken er din opstartenhed, skal du sørge for, at stikket er tilsluttet, og at drevet er installeret korrekt og partitioneret som en opstartenhed.

<span id="page-32-0"></span>• Gå til systeminstallation, og kontroller, at opstartsekvensoplysningerne er korrekte (se Dell Technology Guide på harddisken eller Dell Support-webstedet på **support.dell. com**).

**Ingen timer tick-afbrydelse** – En chip på systemkortet fungerer muligvis ikke korrekt, eller der er en bundkortfejl (se "Kontakte Dell" på side [43](#page-44-0)).

**Aktuel fejl ved USB** – Afbryd USB-enheden. Din USB-enhed har brug for mere strøm for at fungere korrekt. Brug en ekstern strømkilde til at tilslutte USB-enheden, eller hvis din enhed har to USB-kabler, skal du tilslutte dem begge.

#### **BEMÆRK - Harddiskens**

**selvovervågningssystem meddeler, at en parameter har overskredet sit normale driftsområde. Dell anbefaler, at du sikkerhedskopierer dine data regelmæssigt. En parameter er uden for interval eller angiver muligvis ikke et potentielt harddiskproblem** – S.M.A.R.T-fejl, muligvis harddiskfejl.

Denne funktion kan aktiveres eller deaktiveres i BIOS-konfiguration ( se "Kontakte Dell" på side [43](#page-44-1) for assistance).

## **Hardwarefejlfinding**

Hvis en enhed enten ikke findes under opsætning af operativsystemet eller findes, men er forkert konfigureret, kan du bruge **Hardwarefejlfinding** til at løse inkompabiliteten.

Start af Hardwarefejlfinding:

- **1.** Klik på **Start ↔** → **Hjælp og support**.
- **2.** Skriv hardwarefejlfinding i søgefeltet, og tryk <Enter> for at starte søgningen.
- **3.** I søgeresultaterne skal du vælge den indstilling, der bedst beskriver problemet, og derefter udføre de resterende fejlfindingstrin.

## <span id="page-33-1"></span><span id="page-33-0"></span>**Dell Diagnostics**

Hvis du får et problem med din computer, kan du udføre kontrollerne i "Problemer med software og med, at computeren hænger" på side 26 og køre Dell Diagnostics, før du kontakter Dell (se "Kontakte Dell" på side [43](#page-44-1)) for teknisk assistance.

Det anbefales, at du udskriver disse procedurer, før du begynder.

**BEMÆRKNING: Dell Diagnostics fungerer** kun på Dell-computere.

*<b>OBS:* Drivere og hjælpeprogrammer er ekstra og følger muligvis ikke med computeren.

Gennemgå computerens konfigurationsoplysninger, og kontroller, at den enhed, du vil teste, vises i systemopsætningsprogrammet og er aktiv. Se Systeminstallation i Dell Technology Guide.

Start Dell Diagnostics fra din harddisk eller fra mediet Drivers and Utilities.

#### **Start Dell Diagnostics fra harddisken.**

Dell Diagnostics findes i en skjult diagnoseprogrampartition på harddisken.

- *<b>OBS:* Hvis computeren ikke kan vise et skærmbillede, se "Kontakte Dell" på side [43](#page-44-1).
- **1.** Sørg for, at computeren er tilsluttet en stikkontakt, som du ved fungerer korrekt.
- **2.** Tænd (eller genstart) computeren.
- **3.** Når DELL™-logoet vises, skal du omgående trykke på <F12>. Vælg Diagnostics **(Diagnoser)** fra bootmenuen og tryk på <Enter>.
- **OBS:** Hvis du venter for længe, og operativsystemlogoet vises, skal du fortsat vente, indtil du ser skrivebordet i Microsoft® Windows®. Derefter skal du lukke computeren ned og forsøge igen.
- **M**

**OBS:** Hvis du ser en meddelelse om, at der ikke blev fundet en partition med diagnosticeringsværktøjet, køres Dell Diagnostics fra mediet Drivers and Utilities. **4.** Tryk på en vilkårlig tast for at starte Dell Diagnostics fra partitionen med diagnoseværktøjet på harddisken.

#### **Start Dell Diagnostics fra mediet Drivers and Utilities**

- *C* OBS: Din computer har muligvis en optisk disk. Brug en ekstern optisk disk eller en ekstern lagringsenhed til de procedurer, der involverer medier.
- **1.** Indsæt mediet Drivers and Utilities.
- **2.** Luk computeren ned, eller genstart den. Når DELL-logoet vises, skal du omgående trykke på <F2>.
- *<b>OBS:* Hvis du venter for længe, og operativsystemlogoet vises, skal du fortsat vente, indtil du ser skrivebordet i Microsoft® Windows®. Derefter skal du lukke computeren ned og forsøge igen.
- - *<b>BS:* De næste trin ændrer kun opstartsekvensen denne ene gang. Ved den næste opstart, starter computeren op i overensstemmelse med enhederne, som er specificeret i systemets installationsprogram.
	- **3.** Når listen med startenheder vises, skal du fremhæve **CD/DVD/CD-RW** og trykke på <Enter>.
	- **4.** Vælg indstillingen **Boot from CD-ROM** (Start fra cd-rom) fra menuen, som kommer frem og tryk på <Enter>.
	- **5.** Skriv 1 for at starte cd-menuen, og tryk på <Enter> for at fortsætte.
	- **6.** Vælg **Run the 32 Bit Dell Diagnostics** (Kør 32 bit Dell-diagnoser) fra den nummererede liste. Hvis der er anført flere versioner, vælges versionen, som er passende for computeren.
	- **7.** Når **hovedmenuen** for Dell Diagnostics vises, skal du vælge den test, du vil køre.

## <span id="page-35-0"></span>**Gendannelse af operativsystemet**

Du kan gendanne operativsystemet på følgende måder:

- • Systemgendannelse gendanner computeren til en tidligere driftstilstand, uden at datafilerne bliver påvirket. Brug Systemgendannelse som dit første løsningsvalg til gendannelse af operativsystemet og bevarelse af datafiler.
- • Dell Factory Image Restore gendanner harddisken til den driftstilstand, den var i, da du købte computeren. Denne procedure sletter permanent alle data på harddisken og fjerner eventuelle programmer, som du har installeret, efter at du modtog computeren. Brug kun Dell Factory Image Restore, hvis Systemgendannelse ikke løste problemet med operativsystemet.
- Hyis der fulgte en operativsystemdisk med din computer, kan du bruge den til at

gendanne dit operativsystem. Hvis du bruger operativsystemdisken, slettes imidlertid alle data på harddisken. Brug kun disken, hvis Systemgendannelse ikke løste problemet med operativsystemet.

## **Systemgendannelse**

Windows-operativsystemerne giver mulighed for Systemgendannelse, hvilket gør det muligt at sætte computeren tilbage til en tidligere driftstilstand (uden at datafilerne bliver påvirket), hvis ændringer af hardware, software eller andre systemindstillinger har efterladt computeren i en uønsket driftstilstand. Alle ændringer, som Systemgendannelse foretager på computeren, kan fortrydes.

**BEMÆRKNING:** Foretag regelmæssig sikkerhedskopiering af dine datafiler. Systemgendannelse hverken overvåger eller gendanner datafilerne.

*<b>OBS*: Procedurerne i dette dokument er skrevet til standardvisningen i Windows, og passer derfor muligvis ikke, hvis du har indstillet din Dell™-computer til Windows klassisk visning.

#### **Start af Systemgendannelse**

- **1.** Klik på **Start** .
- **2.** I feltet **Start søgning** skal du skrive Systemgendannelse og trykke på <Enter>.
- 

#### **ZA OBS: Vinduet Brugerkontokontrol**

vises muligvis. Hvis du har administratorrettigheder til computeren, skal du klikke på **Fortsæt**. Ellers skal du kontakte administratoren for at fortsætte med den ønskede handling.

**3.** Klik på **Næste**, og følg vejledningen på skærmen.

I tilfælde af, at Systemgendannelse ikke løste problemet, kan du fortryde den sidste systemgendannelse.

#### **Fortrydelse af den sidste systemgendannelse**

- **OBS:** Inden du fortryder den sidste <u>U</u>s systemgendannelse, skal du gemme og lukke alle åbne filer og afslutte alle åbne programmer. Du må ikke ændre, åbne eller slette filer eller programmer, før systemgendannelsen er udført.
- **1.** Klik på **Start** .
- **2.** I feltet **Start søgning** skal du skrive Systemgendannelse og trykke på <Enter>.
- **3.** Klik på **Undo my last restoration (Fortryd min seneste gendannelse)**  og klik på **Next** (Næste).

## <span id="page-37-0"></span>**Dell Factory Image Restore**

- **BEMÆRKNING:** Brug af Dell Factory Image Restore sletter permanent alle data på harddisken og fjerner alle programmer og drivere, der er installeret, efter at du modtog computeren. Sikkerhedskopier om muligt dataene, før du bruger disse muligheder. Brug kun Dell Factory Image Restore, hvis Systemgendannelse ikke løste problemet med operativsystemet.
- *C* OBS: Dell Factory Image Restore er muligvis ikke tilgængelig i visse lande eller på visse computere.

Brug kun Dell Factory Image Restore som en sidste udvej til gendannelse af operativsystemet. Disse muligheder gendanner harddisken til den driftstilstand, den var i, da du købte computeren. Alle programmer og filer, der er tilføjet, siden du modtog computeren – inklusive datafiler – slettes permanent fra harddisken. Datafiler inkluderer dokumenter, regneark, e-mailmeddelelser, digitale fotos, musikfiler osv. Om muligt skal du sikkerhedskopiere alle dataene, før du bruger Factory Image Restore.

#### **Dell Factory Image Restore**

- **1.** Tænd computeren. Når Dell-logoet vises, skal du trykke på <F8> adskillige gange for åbne vinduet **Vista Avancerede startindstillinger**.
- **2.** Vælg **Reparer computeren.**.
- **3.** Vinduet **Indstillinger for systemgendannelse** vises.
- **4.** Vælg et tastaturlayout, og klik på **Næste**.
- **5.** For at får adgang til gendannelsesfunktionerne skal du logge på som lokal bruger. For at få adgang til kommandoprompten skal du skrive administrator i feltet **Brugernavn** og derefter klikke på **OK**.
- **6.** Klik af **Dell Factory Image Restore**. Skærmbilledet **Dell Factory Image Restore** vises.
- *OBS:* Afhængig af din konfiguration kan du blive nødt til at vælge **Dell Factory Tools** og derefter **Dell Factory Image Restore**.
- <span id="page-38-0"></span>**7.** Klik på **Next** (Næste). Skærmbilledet **Bekræft sletning af data** vises.
- **BEMÆRKNING:**Hvis du ikke vil fortsætte med Factory Image Restore, skal du klikke på **Annuller**.
- **8.** Klik på afkrydsningfeltet for at bekræfte, at du ønsker at fortsætte med at reformatere harddisken og gendanne systemsoftwaren til standardindstillingerne, og klik derefter på **Næste**.

Gendannelsesprocessen begynder og kan vare fem minutter eller mere. Der vises en meddelelse, når operativsystemet og de fabriksinstallerede programmer er gendannet til standardindstillingerne.

**9.** Klik på **Afslut** for at genstarte computeren.

### **Geninstallation af operativsystem Før du starter**

Hvis du overvejer at geninstallere Windowsoperativsystem for at rette et problem med

en nyligt installeret driver, skal du først bruge Windows Tilbageførsel af enhedsdriver. Hvis Annullering af opdatering af enhedsdrivere ikke løser problemet, så brug Systemgendannelse for at få dit operativsystem til den driftstilstand det var i, før du installerede den nye enhedsdriver. Se "Brug af Microsoft Windows Systemgendannelse" på side [34.](#page-35-0)

**BEMÆRKNING:** Inden du udfører installation, skal du sikkerhedskopiere alle datafiler på den primære harddisk. Ved konventionelle harddiskkonfigurationer er den primære harddisk det første drev, der genkendes af computeren.

For at geninstallere Windows, har du brug for følgende enheder:

- Mediet Dell Operating System
- Mediet Dell Drivers and Utilities
- **OBS:** Dell Drivers and Utilities indeholder M drivere, der blev installeret under samlingen af computeren. Brug mediet

<span id="page-39-0"></span>Dell Drivers and Utilities til at indlæse alle nødvendige drivere. Afhængigt af, hvilken region du har bestilt computeren i, eller om du har bestilt medierne, følger mediet Dell Drivers and Utilities og mediet Operating System muligvis ikke med computeren.

#### **Geninstallation af Windows Vista**

Geninstallationsprocessen kan tage en til to timer at gennemføre. Når du har geninstalleret operativsystemet, skal du også geninstallere enhedsdriverne, antivirusprogrammet og anden software.

- **OBS:** Din computer har muligvis en optisk disk. Brug en ekstern optisk disk eller en ekstern lagringsenhed til de procedurer, der involverer medier.
- **1.** Gem og luk alle åbne filer og afslut alle åbne programmer.
- **2.** Indsæt disken Operativsystem.
- **3.** Klik på **Afslut**, hvis meddelelsen **Installér Windows** vises.
- **4.** Genstart computeren.
- **5.** Når DELL-logoet vises, skal du omgående trykke på <F2>.
- **OBS:** Hvis du venter for længe, og **I** operativsystemlogoet vises, skal du fortsat vente, indtil du ser skrivebordet i Microsoft® Windows®. Derefter skal du lukke computeren ned og forsøge igen.
- **OBS:** De næste trin ændrer kun opstartsekvensen denne ene gang. Ved den næste opstart, starter computeren op i overensstemmelse med enhederne, som er specificeret i systemets installationsprogram.
- **6.** Når listen med startenheder vises, skal du fremhæve **cd/dvd/cd-rw-drevet** og trykke på <Enter>.
- **7.** Tryk på en hvilken som helst tast for at **starte fra cd-rom**. Følg anvisningerne på skærmen for at fuldføre installationen.

## <span id="page-40-0"></span>**Få hjælp**

Hvis du får et problem med computeren, kan du udføre følgende trin for at diagnosticere og undersøge problemet:

- **1.** Se "Problemløsning" på side [24](#page-25-1) angående oplysninger og procedurer, der vedrører det problem, som du oplever med computeren.
- **2.** Se "Dell Diagnostics" på side [32](#page-33-1) angående procedurer om, hvordan du kører Dell Diagnostics.
- **3.** Udfyld "Diagnosecheckliste" på side [42.](#page-43-1)
- **4.** Brug Dells omfattende samling af onlinetjenester på Dell Support (**support. dell.com**) som hjælp til installation og fejlfindingsprocedurer. Se "Onlinetjenester" på side [40](#page-41-1) for at få en mere omfattende liste over Dell Support online.
- **5.** Hvis udførelse af de foregående trin ikke løser problemet, se "Inden du ringer" på side [42](#page-43-0), og derefter "Kontakte Dell" på side [43.](#page-44-1)
- **OBS:** Ring til Dell Support fra en telefon i nærheden af eller ved computeren, så en supportmedarbejder kan hjælpe dig med eventuelle nødvendige procedurer.
- **OBS:** Dells ekspresservicekodesystem er M muligvis ikke tilgængeligt i alle lande.

Når Dells automatiske telefonsystem beder dig om det, skal du indtaste din ekspresservicekode, så samtalen stilles direkte ind til den rigtige supportmedarbejder. Hvis du ikke har en ekspresservicekode, skal du åbne mappen **Dell Accessories** (Dell-tilbehør), dobbeltklikke på ikonet **Ekspresservicekode** og følge instruktionerne.

**OBS:** Nogle af de tjenester, der er nævnt <u>U</u> nedenfor, er ikke altid tilgængelige i alle lande uden for USA. Kontakt din lokale Dellrepræsentant angående tilgængelighed.

## <span id="page-41-0"></span>**Teknisk support og kundeservice**

Dells supporttjeneste kan give dig svar på dine spørgsmål om Dell-hardware. Vores supportmedarbejdere bruger computerbaseret diagnose til at give hurtige og præcise svar.

Hvis du vil kontakte Dells supportservice, se "Inden du ringer" på side [42,](#page-43-2) og se derefter kontaktoplysningerne for dit område eller gå til **support.dell.com**.

## <span id="page-41-1"></span>**Onlinetjenester**

Du kan lære mere om Dell-produkter og -tjenester på følgende websteder:

- • **www.dell.com**
- • **www.dell.com/ap** (kun lande i Sydøstasien/ Stillehavsområdet)
- • **www.dell.com/jp** (kun Japan)
- • **www.euro.dell.com** (kun Europa)
- • **www.dell.com/la** (kun lande i Latinamerika og Caribien)

#### • **www.dell.ca** (kun Canada)

Du kan få adgang til Dell Support via følgende websteder og e-mail-adresser:

Dell Support-websteder

- • **support.dell.com**
- • **support.jp.dell.com** (kun Japan)
- • **support.euro.dell.com** (kun Europa)

Dell Support e-mail-adresser

- • **mobile\_support@us.dell.com**
- • **support@us.dell.com**
- • **la-techsupport@dell.com** (kun lande i Latinamerika og Caribien)
- • **apsupport@dell.com** (kun lande i Asien/Stillehavsområdet)

Dells e-mail-adresser til markedsføring og salg

- • **apmarketing@dell.com** (kun lande i Asien/Stillehavsområdet)
- • **sales\_canada@dell.com** (kun Canada)

<span id="page-42-0"></span>Anonym FTP (file transfer protocol)

#### • **ftp.dell.com**

Log på som bruger: anonym, og brug din e-mail-adresse som din adgangskode.

## **AutoTech-tjeneste**

Dells automatiske supporttjeneste - AutoTech - giver optagede svar på de spørgsmål, som Dells kunder oftest stiller om deres bærbare og stationære computere.

Når du ringer til AutoTech, skal du bruge din trykknaptelefon for at vælge de emner, der passer til dine spørgsmål. For at få anvisninger om at få det telefonnummer, du skal ringe til for dit område, se "Kontakte Dell" på side [43](#page-44-1).

#### **Automatiseret ordrestatustjeneste**

Hvis du vil kontrollere status for de Dellprodukter, du har bestilt, kan du gå til **support. dell.com**, eller du kan ringe til den automatiske ordrestatustjeneste. En række optagne meddelelser beder dig om de oplysninger, der

kræves for at lokalisere og rapportere om din ordre. Telefonnummer du skal ringe til for dit område, se "Kontakte Dell" på side [43,](#page-44-1) hvis der er problemer med din ordre.

Hvis du har problemer med din ordre, f.eks. i form af manglende dele, forkerte dele eller forkert fakturering, kan du kontakte Dells kundeservice for at få hjælp. Sørg for at have din faktura eller pakkeseddel ved hånden, når du ringer. Telefonnummer du skal ringe til for dit område, se "Kontakte Dell" på side [43.](#page-44-1)

## **Produktinformation**

Hvis du har brug for oplysninger om yderligere produkter, der kan fås hos Dell, eller hvis du gerne vil afgive en bestilling, kan du besøge Dell-webstedet på **www.dell.com**. Telefonnummer du skal ringe til for dit område eller for at tale med en

salgsspecialist, se "Kontakte Dell" på side [43](#page-44-1).

#### <span id="page-43-0"></span>**Få hjælp**

### <span id="page-43-2"></span>**Inden du ringer**

**OBS:** Sørg for at have din ekspresservicekode klar, når du ringer. Denne kode hjælper Dells automatiske supporttelefonsystem med at stille dit opkald det rigtige sted hen. Du kan også blive spurgt om din servicemærkat (findes bag på eller i bunden af computeren).

Husk at udfylde følgende diagnosecheckliste. Hvis det er muligt, skal du tænde computeren, inden du ringer til Dell for at få hjælp. Ring fra en telefon ved eller i nærheden af computeren. Du vil muligvis blive bedt om at skrive nogle kommandoer på tastaturet, videregive detaljerede oplysninger under handlinger eller forsøge fejlfindingstrin, der kun er mulige på selve computeren. Sørg for at have dokumentationen til computeren ved hånden.

#### <span id="page-43-1"></span>**Diagnosecheckliste**

- • Navn:
- • Dato:
- • Adresse:
- • Telefonnummer:
- • Servicemærkat (stregkode bagpå eller i bunden af computeren):
- • Ekspresservicekode:
- • RMA-nummer (hvis du har fået et af en supporttekniker hos Dell):
- • Operativsystem og version:
- • Enheder:
- • Udvidelseskort:
- • Er du tilsluttet et netværk? Ja/Nej
- • Netværk, version og netværkskort:
- • Programmer og versioner:

<span id="page-44-0"></span>I dokumentationen til dit operativsystem kan du finde vejledning til, hvordan du identificerer indholdet i computerens opstartfiler. Hvis computeren har en printer tilsluttet, skal du udskrive alle filerne. Ellers skal du skrive indholdet i alle filerne ned, inden du ringer til Dell.

- • Fejlmeddelelse, bipkode eller diagnosekode:
- • Beskrivelse af problemet og af de fejlfindingsprocedurer, du har udført:

## <span id="page-44-1"></span>**Kontakte Dell**

Kunder i USA skal ringe til 800-WWW-DELL (800-999-3355).

*<b>OBS:* Hvis du ikke har en aktiv internetforbindelse, kan du finde kontaktoplysninger på købskvitteringen, pakkeslippen, fakturaen eller i Dells produktkatalog.

Dell har mange muligheder for online- og telefonisk baseret support og service. Tilgængeligheden varierer alt efter land og produkt, og nogle tjenester er måske ikke tilgængelige i dit område.

Du kan kontakte Dell angående problemer vedr. salg, teknisk support eller kundeservice:

- **1.** Besøg **support.dell.com**.
- **2.** Kontroller dit land eller område i **Vælg et land/område** i rullemenuen nederst på siden.
- **3.** Klik på **Kontakt os** til venstre på siden.
- **4.** Vælg det pågældende tjeneste- eller supportlink, alt efter behov.
- **5.** Vælg den måde, der er passer dig bedst, når du har brug for at kontakte Dell.

## <span id="page-45-0"></span>**Finde flere oplysninger og ressourcer**

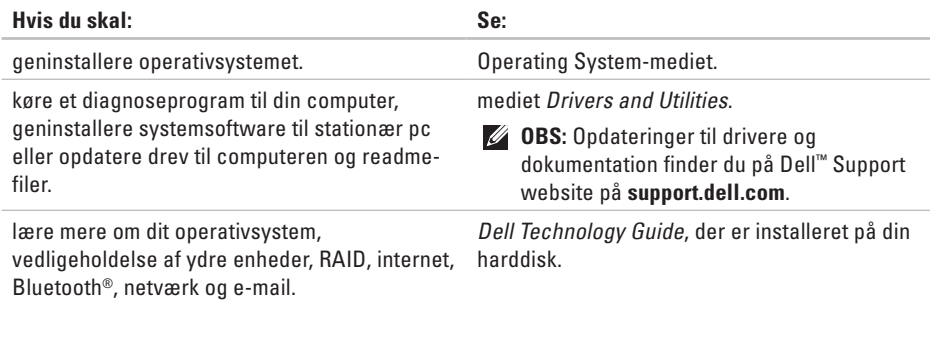

opgradere din computer med ny eller ekstra hukommelse, eller en ny harddisk.

geninstallere eller udskifte en slidt eller defekt del.

#### Servicehåndbog på Dell Support-webstedet på **support.dell.com**

**OBS:** I visse lande kan åbning og udskiftning af dele i din computer gøre din garanti ugyldig. Læs garantien og returneringspolitikker, før du arbejder indeni din computer.

<span id="page-46-0"></span>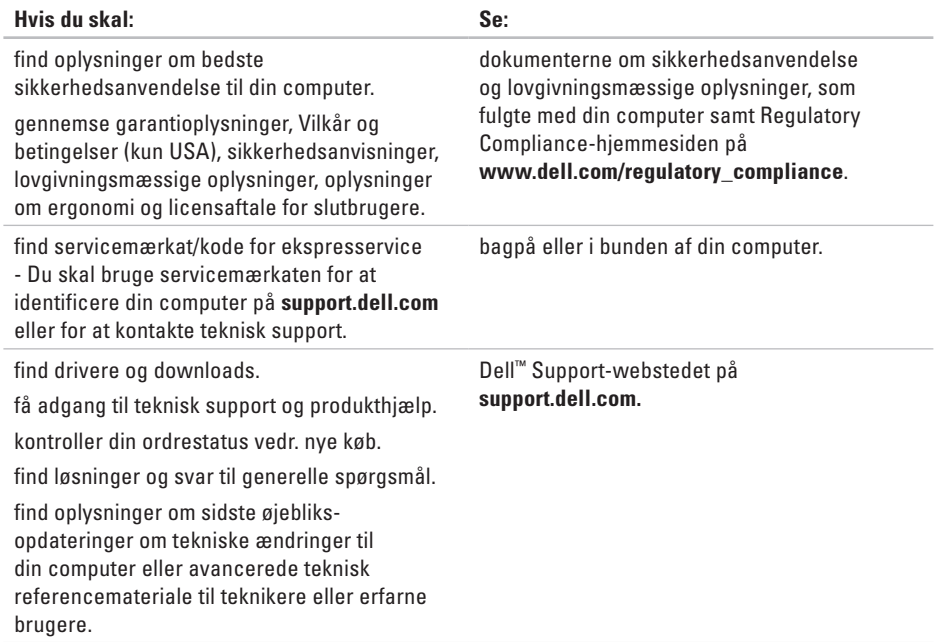

#### <span id="page-47-0"></span>**Systemmodel**

#### Dell Inspiron 1210

Dette afsnit indeholder grundlæggende oplysninger, som du kan have brug for ved opsætning, opdatering af drivere til og opgradering af din computer.

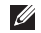

**OBS:** Produktudbud kan variere fra område til område. For yderligere oplysninger om computerens konfiguration, skal du klikke på **Start**→ **Hjælp og support** og vælge at få vist oplysninger om computeren.

#### **Processor**

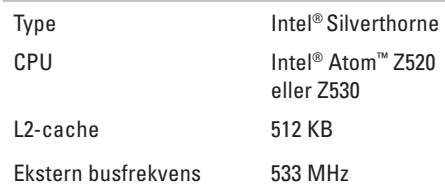

#### **Hukommelse**

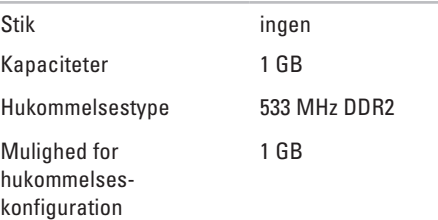

<span id="page-48-0"></span>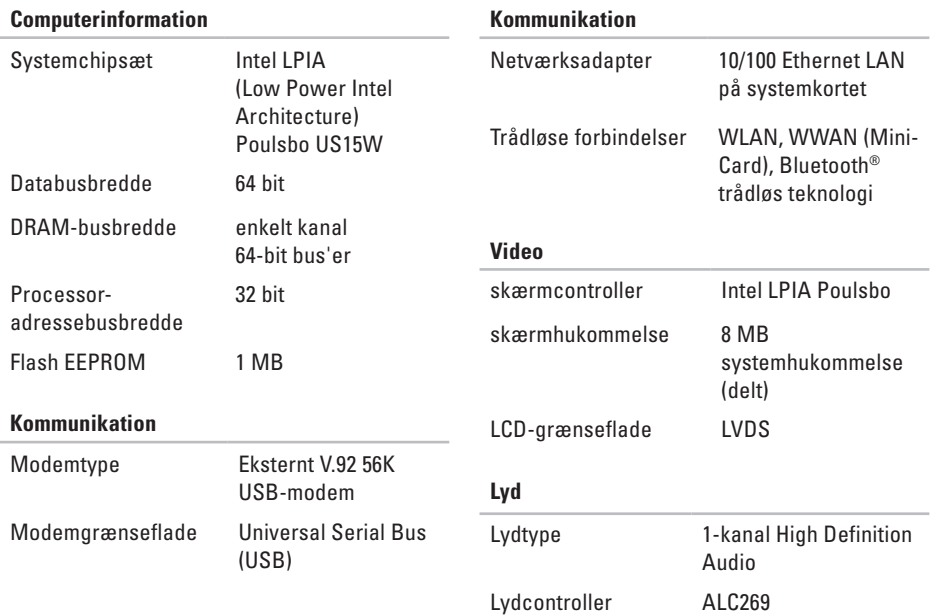

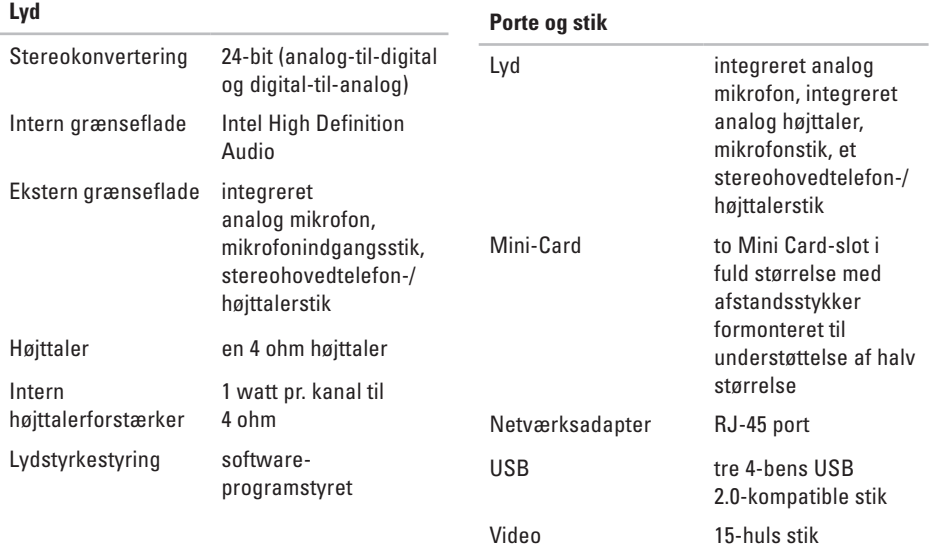

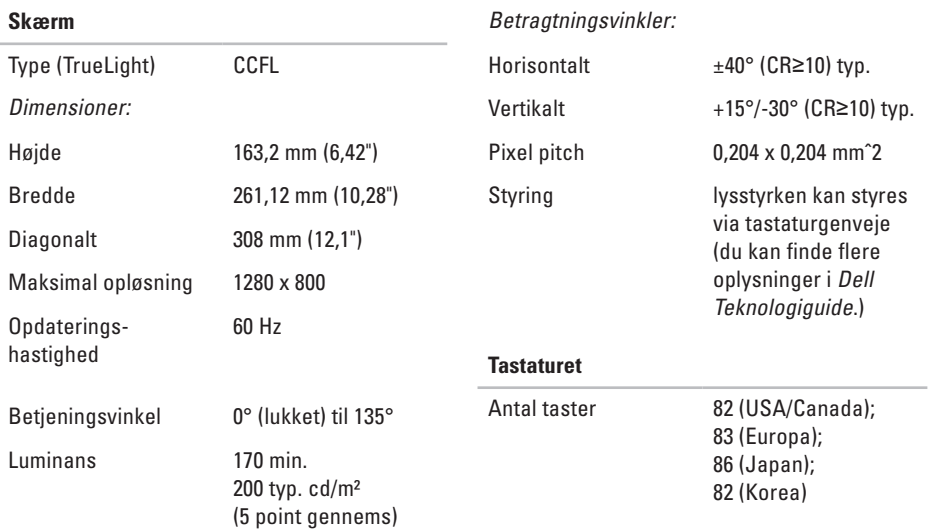

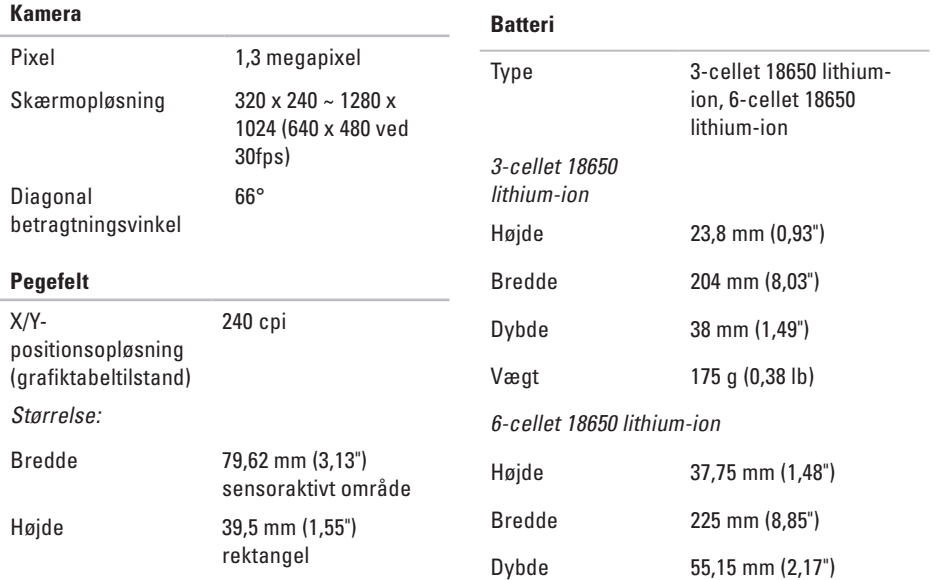

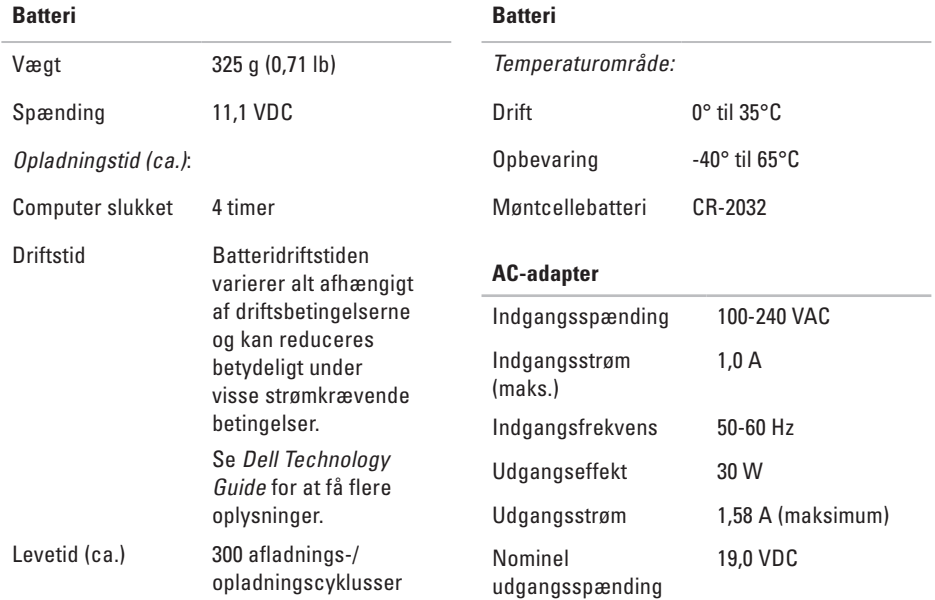

<span id="page-53-0"></span>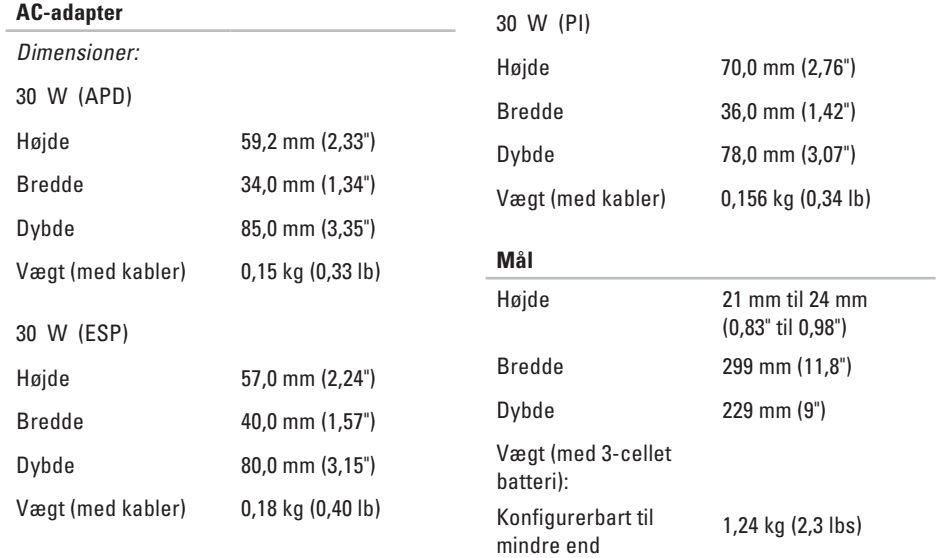

#### **Computermiljø**

brugermiljøet):

Temperaturområde:

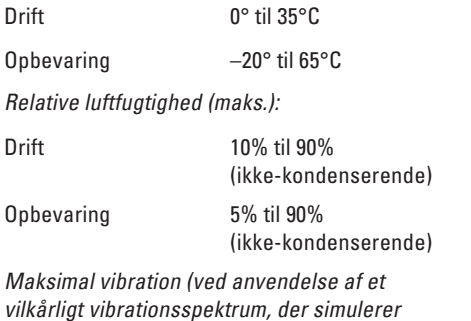

Maks. stød (målt med harddisken i positionen med hovedet parkeret og en 2 ms halv-sinus impuls):

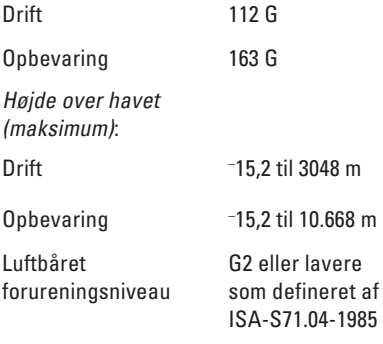

Drift 0,925 g

Opbevaring 1,32 g

## <span id="page-55-0"></span>**Indeks**

## AC-adapter størrelse og vægt **[5](#page-53-0) 2** AutoTech **[4](#page-42-0) 1**

## **B**

A

beskadige, undgå **[5](#page-6-0)**

## **C**

chipsæt **[4](#page-48-0) 7** computer, opsætte [5](#page-6-0)

#### **D**

ALAC "AU Bobes" Cuchical Didate Dependent on Didate Dependent S4 data, sikkerhedskopiere **[2](#page-24-0) 3** Dell Factory Image Restore **3 [4](#page-35-0)** Dell Support Center **[2](#page-30-0) 9** Dell support-websted **[4](#page-46-0) 5**

Dell Technology Guide angående flere oplysninger **[4](#page-45-0) 4** Diagnosecheckliste **[4](#page-43-0) 2** drivere og downloads **4 [5](#page-46-0)**

#### **E**

energi

spare **2 [2](#page-23-0)**

#### **F**

finde flere oplysninger **[4](#page-45-0) 4** FTP-login, anonym **4 [1](#page-42-0)**

#### **G**

gendanne factory image **[3](#page-37-0) 6** geninstallere Windows **[3](#page-35-0) 4**

## **H**

harddiskproblemer diagnosing **[3](#page-32-0) 1** Hardwarefejlfinding **3 [1](#page-32-0)** hjælp få assistance og support **3 [9](#page-40-0)** hukommelsesproblemer solving **2 [6](#page-27-0)** hukommelsessupport **[4](#page-47-0) 6 I** internetforbindelse **[1](#page-11-0) 0** ISP Internetudbydere **[1](#page-11-0) 0**

### **K**

kabelført netværk netværkskabel, tilslutte **[7](#page-8-0)** kontakte Dell **4 [2](#page-43-0)** kundeservice **[4](#page-41-0) 0**

### **L**

løse problemer **2 [4](#page-25-0)** luftstrøm, tillade **[5](#page-6-0)**

#### **N**

netværksforbindelse afhjælpe **[2](#page-25-0) 4** netværkshastighed teste **[2](#page-25-0) 4**

### **O**

ordrestatus **4 [1](#page-42-0)**

#### **P**

processor **[4](#page-47-0) 6**

#### **Indeks**

produkter oplysninger og køb **4 [1](#page-42-0)**

## **R**

ressourcer, finde flere **[4](#page-45-0) 4**

#### **S**

sikkerhedskopieringer oprette **2 [3](#page-24-0)** softwarefunktioner **2 [2](#page-23-0)** softwareproblemer **2 [6](#page-27-0)** spare energi **[2](#page-23-0) 2** specifikationer **[4](#page-47-0) 6** strømproblemer, løse **2 [4](#page-25-0), [2](#page-26-0) 5** strømskinner, bruge **[6](#page-7-0)** support e-mail-adresser **[4](#page-41-0) 0** support websteder worldwide **[4](#page-41-0) 0**

Systemgendannelse **3 [4](#page-35-0)** systemgeninstallationsindstillinger **[3](#page-35-0) 4** Systemmeddelelser **[3](#page-31-0) 0**

#### **T**

teknisk support **[4](#page-41-0) 0** tilpasse dine energiindstillinger **[2](#page-23-0) 2** tilslutte til internettet **[9](#page-10-0)** trådløs netværksforbindelse **2 [4](#page-25-0)**

### **U**

udvidelsesbus **[4](#page-48-0) 7**

#### **W**

Windows, geninstallere **[3](#page-35-0) 4** Windows Vista® geninstallere **[3](#page-39-0) 8**

Trykt i Kina. Trykt på genbrugspapir.

www.dell.com | support.dell.com

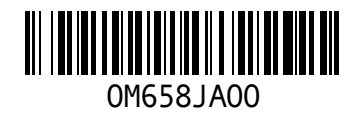